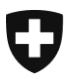

Eidgenössisches Finanzdepartment EFDt

**Bundesamt für Informatik und Telekommunkation BITI** Lösungszentrum

# **Selektionsergebnis abholen und Transit melden über Web**

# Benutzerhandbuch

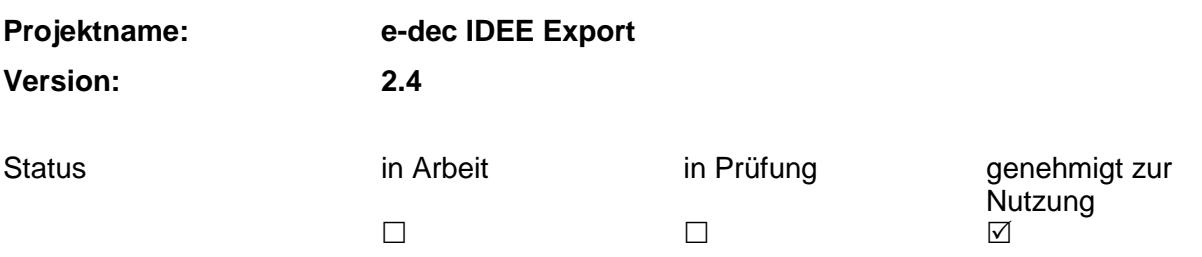

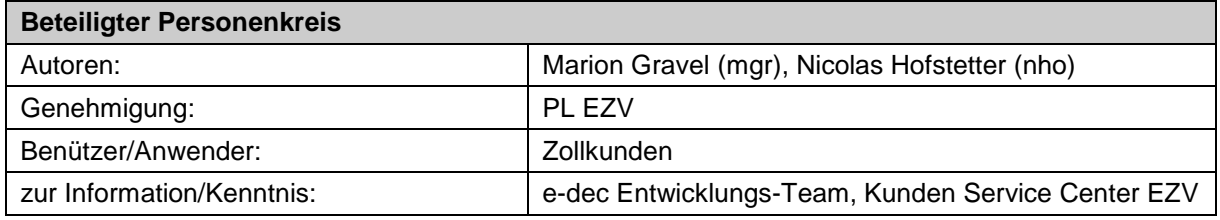

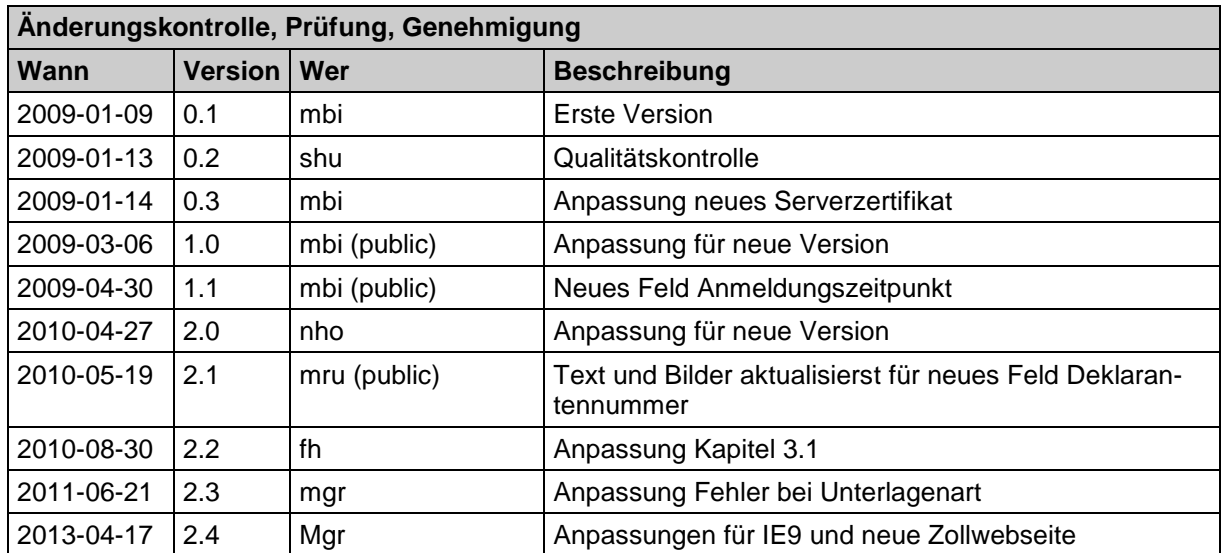

## Inhaltsverzeichnis

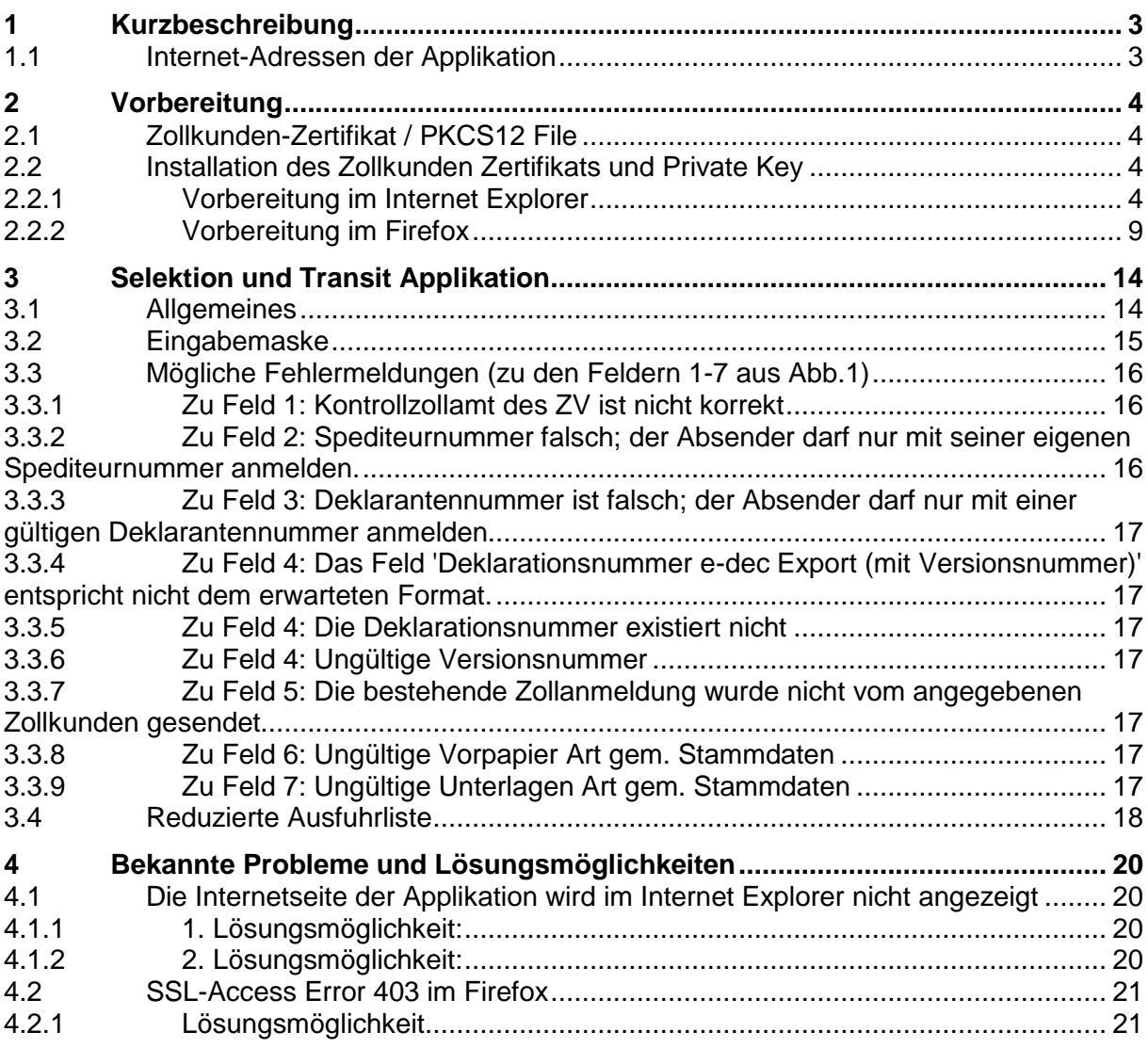

# <span id="page-2-0"></span>**1 Kurzbeschreibung**

Der Zollkunde **Z**ugelassener **V**ersender möchte für eine in e-dec Export vorhandene Zollanmeldung eines nicht **Z**ugelassenen **V**ersenders, welche noch nicht selektioniert wurde, die Selektion via Web auslösen. Zusätzlich kann der Zollkunde ZV in bestimmten Fällen den Transfer ins Transitsystem auslösen. Das System mit dem der Zollkunde ZV kommuniziert heisst "e-dec Selektionsanfrage und Transit-Übermittlung" und ist über eine Website zugänglich.

Die Anwendung ist für Zugelassene Versender die noch keine e-dec Export Anbindung haben.

## <span id="page-2-1"></span>**1.1 Internet-Adressen der Applikation**

Die Internet-Adresse der Abnahmeumgebung für Selektion und Transit lautet:

[https://e-dec-web-a.ssl.admin.ch/edecSelectionAndTransit/](https://e-dec-web-a.ssl.admin.ch/edecSelectionAndTransit)

Die Internet-Adresse der Produktivumgebung für Selektion und Transit lautet:

[https://e-dec-web.ssl.admin.ch/edecSelectionAndTransit/](https://e-dec-web-a.ssl.admin.ch/edecSelectionAndTransit)

# <span id="page-3-0"></span>**2 Vorbereitung**

## <span id="page-3-1"></span>**2.1 Zollkunden-Zertifikat / PKCS12 File**

Wenn Sie die "Selektion und Transit"-Applikation verwenden möchten, brauchen Sie ein Zollkunden-Zertifikat und einen Private Key (PKCS12 File). Dieses Zertifikat wird vom Bundesamt für Informatik ausgestellt und muss von der Certificate Authority "AdminCA-CD-T01" ausgestellt worden sein:

Sie können unter der Internetadresse:

<http://www.ezv.admin.ch/zollanmeldung/05042/05047/05068/05093/index.html?lang=de> die Anträge aufrufen, diese ausfüllen und an die im Antrag erfasste Adresse zustellen. Wenn Sie bereits für e-dec zertifiziert sind, sollten Sie das Zollkunden-Zertifikat bereits haben.

## <span id="page-3-2"></span>**2.2 Installation des Zollkunden Zertifikats und Private Key**

Wenn Sie das Zollkunden-Zertifikat haben, müssen Sie dieses im Browser installieren. Dieses Zertifikat wird benötigt, damit in der Applikation der Zollkunde eindeutig identifiziert werden kann und jeder Zollkunde nur die eigenen Daten verändern kann.

Die Installation und Verwendung des Zertifikats funktioniert bei den verschiedenen Browsern unterschiedlich.

## <span id="page-3-3"></span>**2.2.1 Vorbereitung im Internet Explorer**

## **2.2.1.1 Internet Explorer 6/7/8**

Um im Internet Explorer 6/7/8 das Zertifikat zu installieren, müssen Sie unter "Extras" den Menüpunkt "Internetoptionen" auswählen.

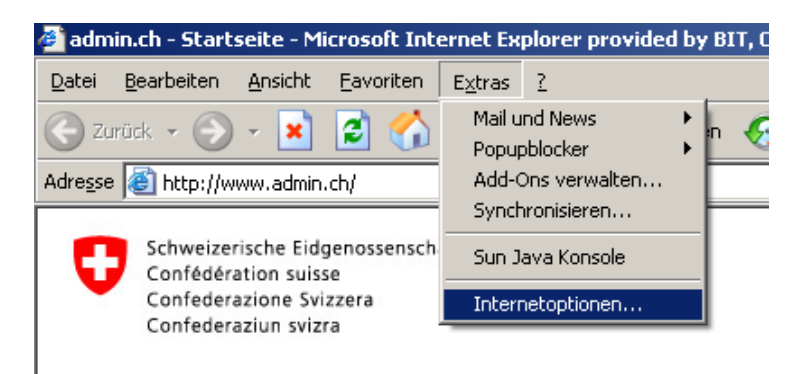

## **2.2.1.2 Internet Explorer 9**

Um im Internet Explorer 9 das Zertifikat zu installieren, müssen Sie auf der rechten Seite unter **den Menüpunkt** "Internetoptionen" auswählen.

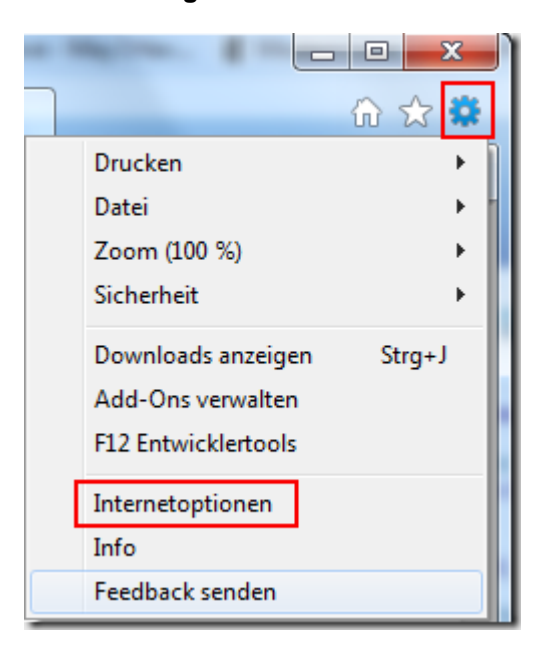

## **2.2.1.3 Installation des Zollkunden-Zertifikates**

Auf der Registerkarte "Inhalte" klicken Sie die Schaltfläche "Zertifikate" an.

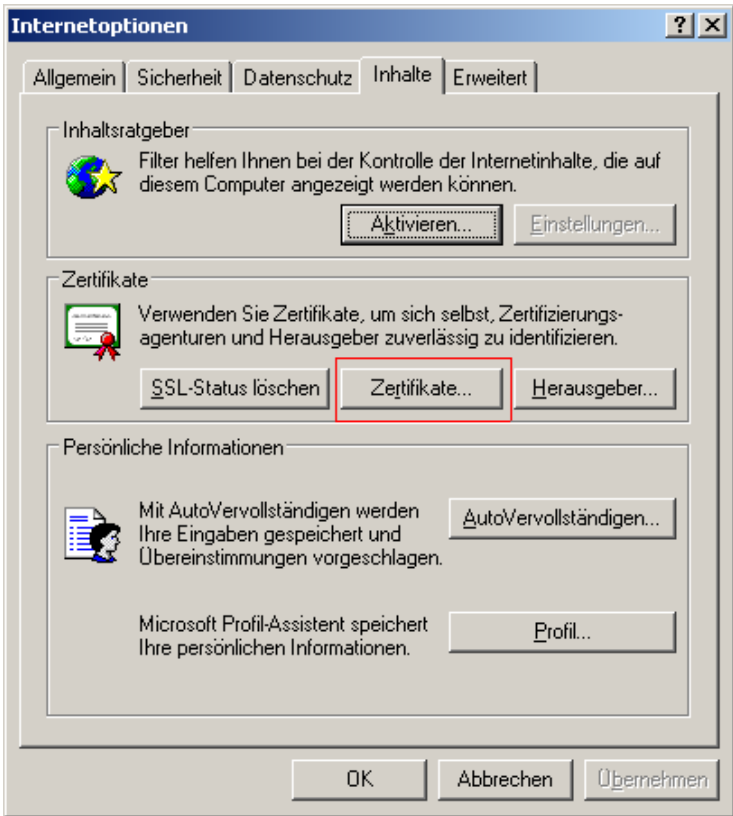

In dem Dialogfenster "Zertifikate" klicken Sie die Schaltfläche "Importieren" an.

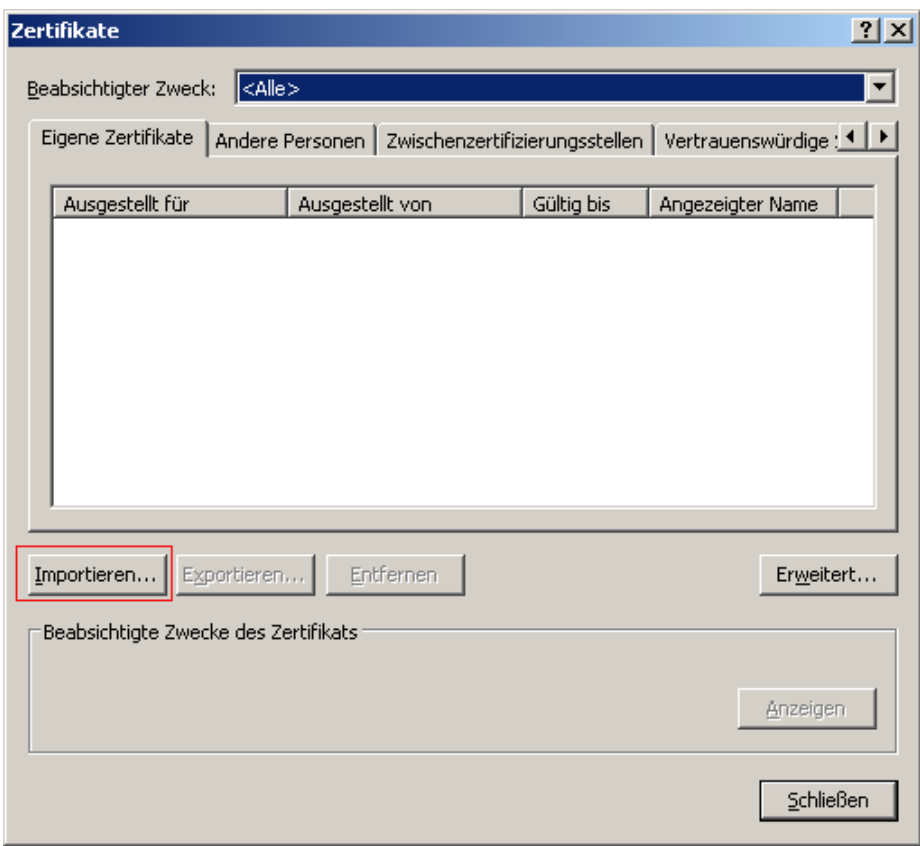

In dem nächsten Dialogfenster klicken Sie die Schaltfläche "weiter" an.

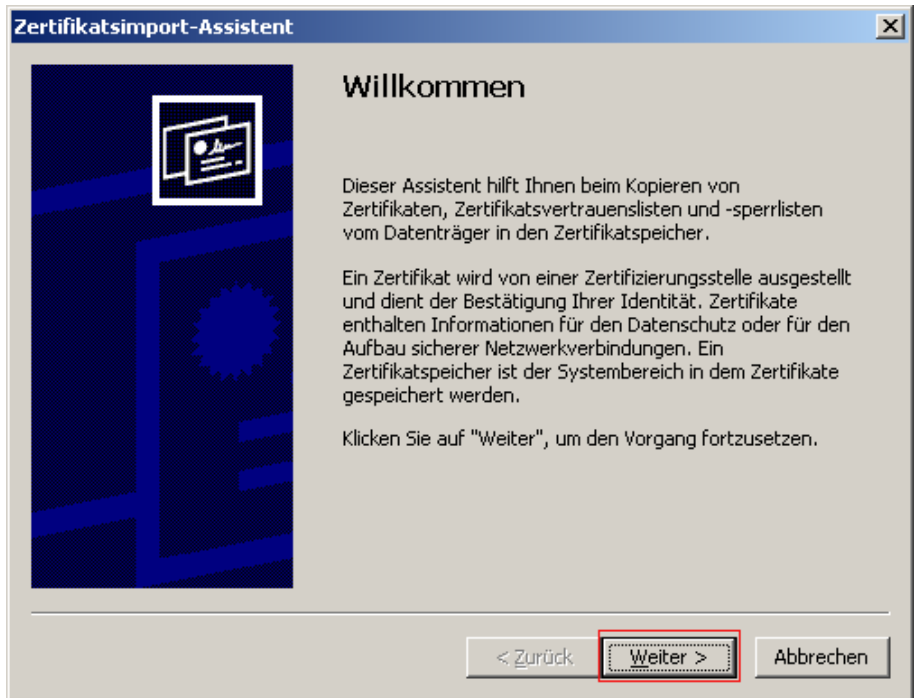

In dem nächsten Dialogfenster müssen Sie mit der Schaltfläche "Durchsuchen" die p12-Datei ihres Zertifikates auswählen und mit der Schaltfläche "Weiter" das Zertifikat importieren.

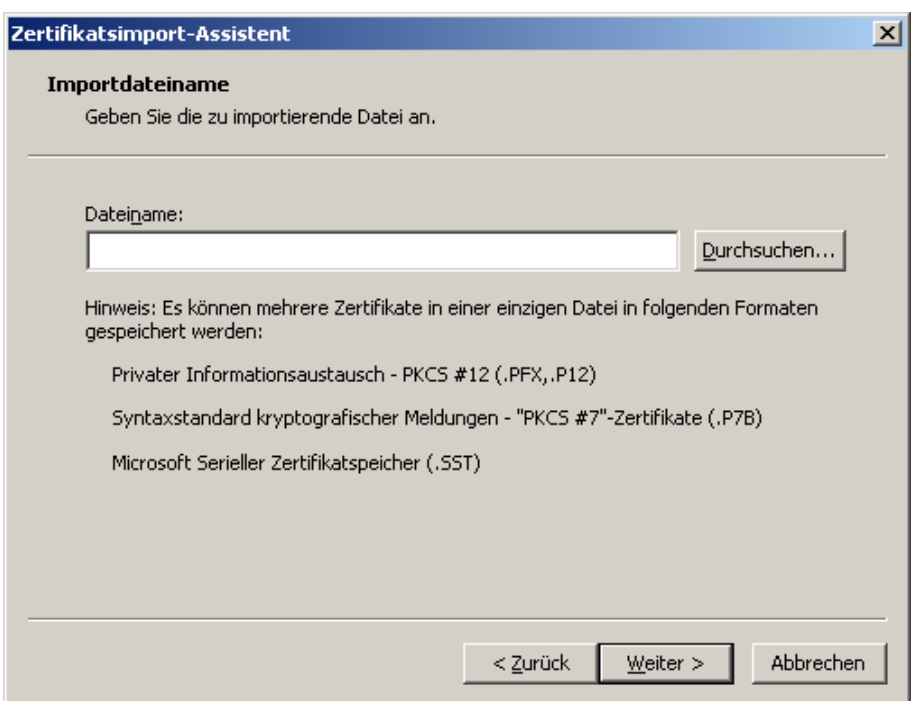

In dem nächsten Dialogfenster müssen Sie das Passwort für die Zertifikatsdatei eingeben.

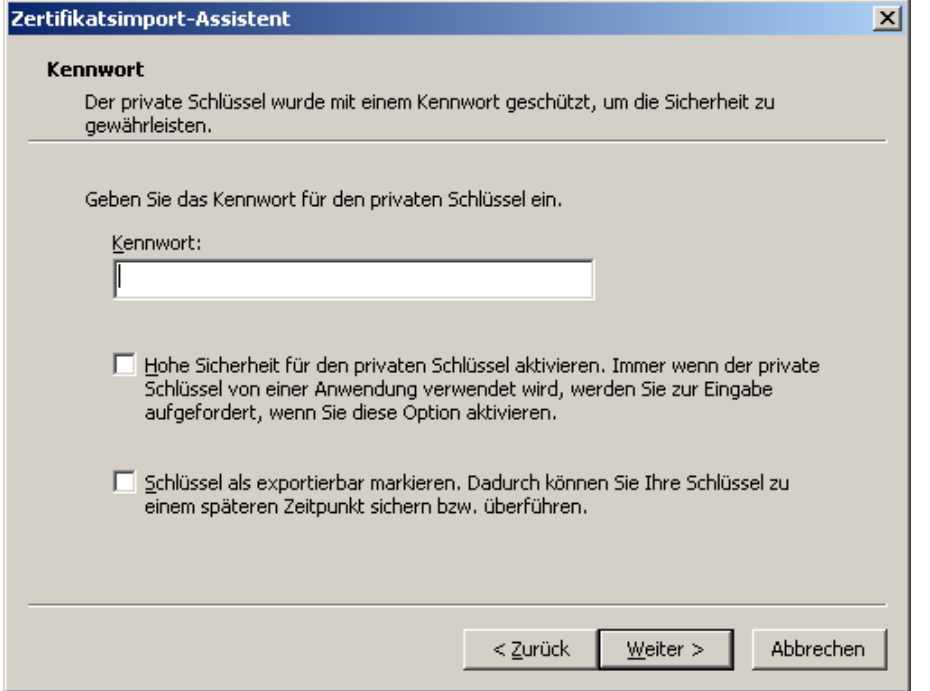

In dem nächsten Dialogfenster wählen Sie den Speicherort des Zertifikates "Eigene Zertifikate" aus.

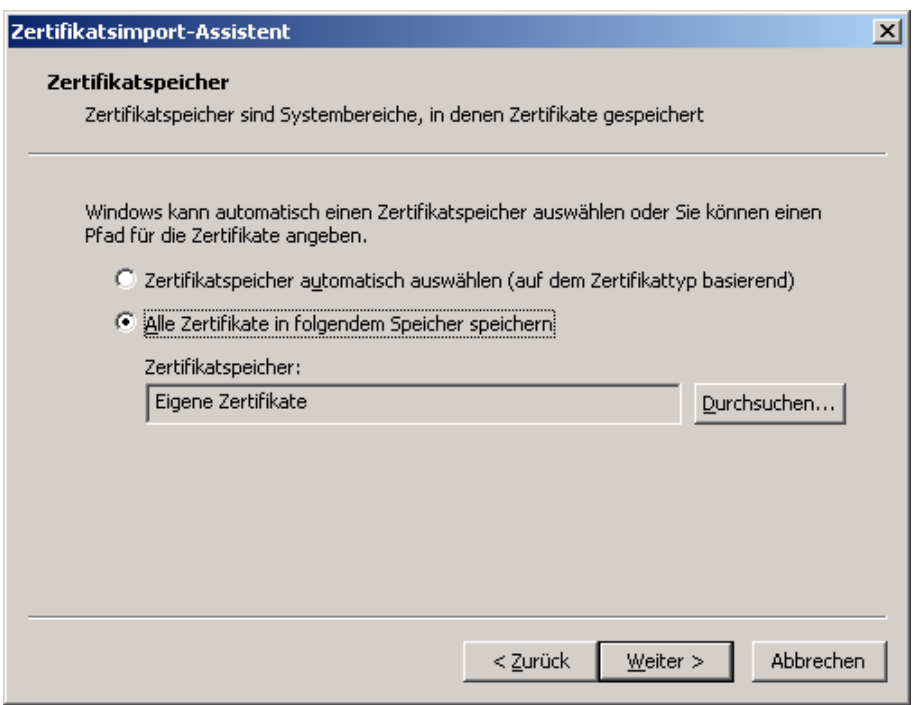

In dem nächsten Dialogfenster klicken Sie die Schaltfläche "Fertig stellen" an und das Zertifikat wird in den Internet Explorer importiert.

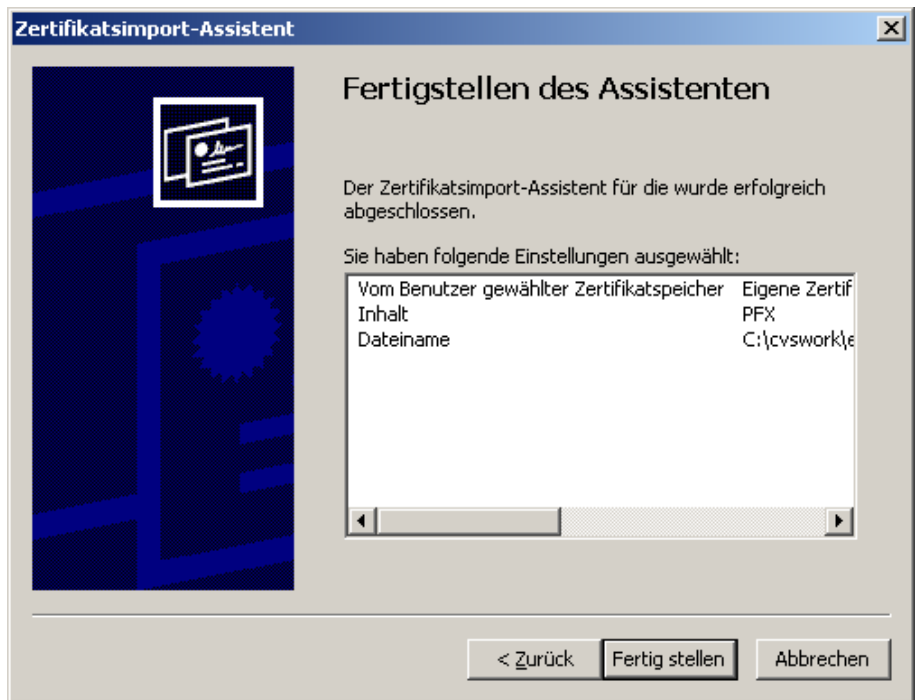

Wenn die Installation des Zertifikates erfolgreich war, erscheint folgendes Fenster:

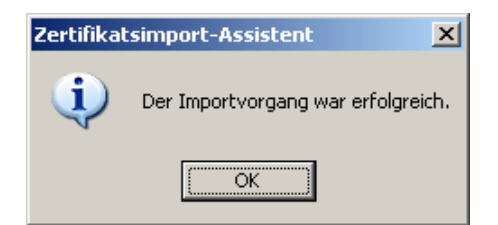

### **2.2.1.4 Serverzertifikat akzeptieren**

Wenn Sie mit der "Selektion und Transit"-Applikation arbeiten möchten, müssen Sie das Zertifikat vom Server noch akzeptieren. Das Serverzertifikat ist von der Certificate Authority "AdminCA-CD-T01" ausgestellt für \*.ssl.admin.ch. Da das Serverzertifikat und das Zollkunden-Zertifikat von derselben Certificate Authority ausgestellt wurde, können Sie die Applikation direkt verwenden.

Rufen Sie im Internet Explorer die Web-Seite von der "Selektion und Transit"-Applikation auf (siehe [1.1](#page-2-1) ).

## <span id="page-8-0"></span>**2.2.2 Vorbereitung im Firefox**

Um im Firefox das Zollkunden-Zertifikat und den Private Key zu installieren, müssen Sie unter "Extras" das Untermenü "Einstellungen" aufrufen.

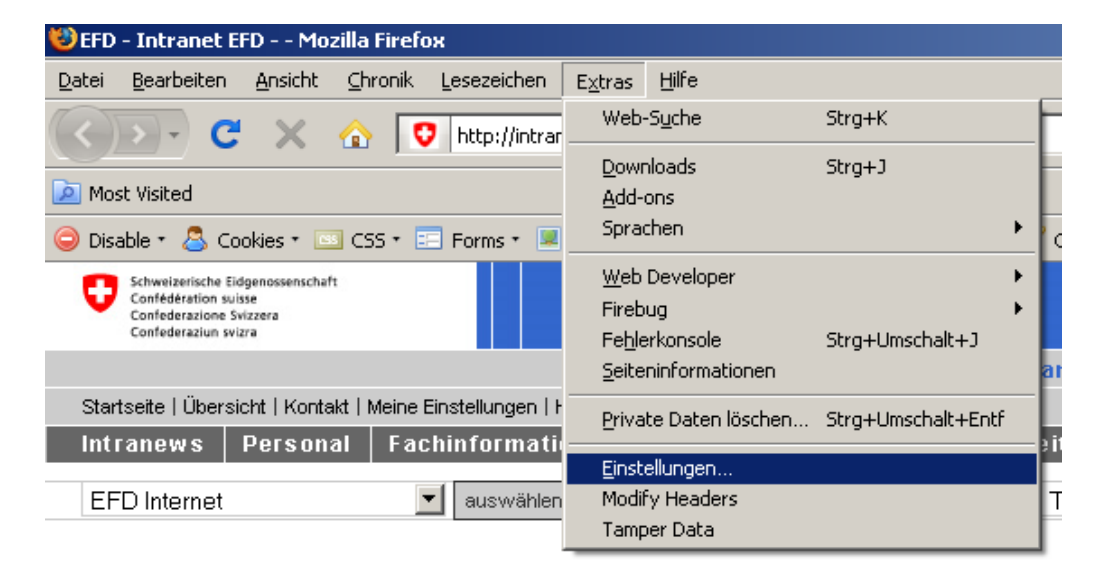

Klicken Sie in dem Dialogfenster "Einstellungen" rechts oben auf "Erweitert". Wählen Sie anschliessend die Registerkarte "Verschlüsselung" und klicken Sie auf die Schaltfläche "Zertifikate anzeigen".

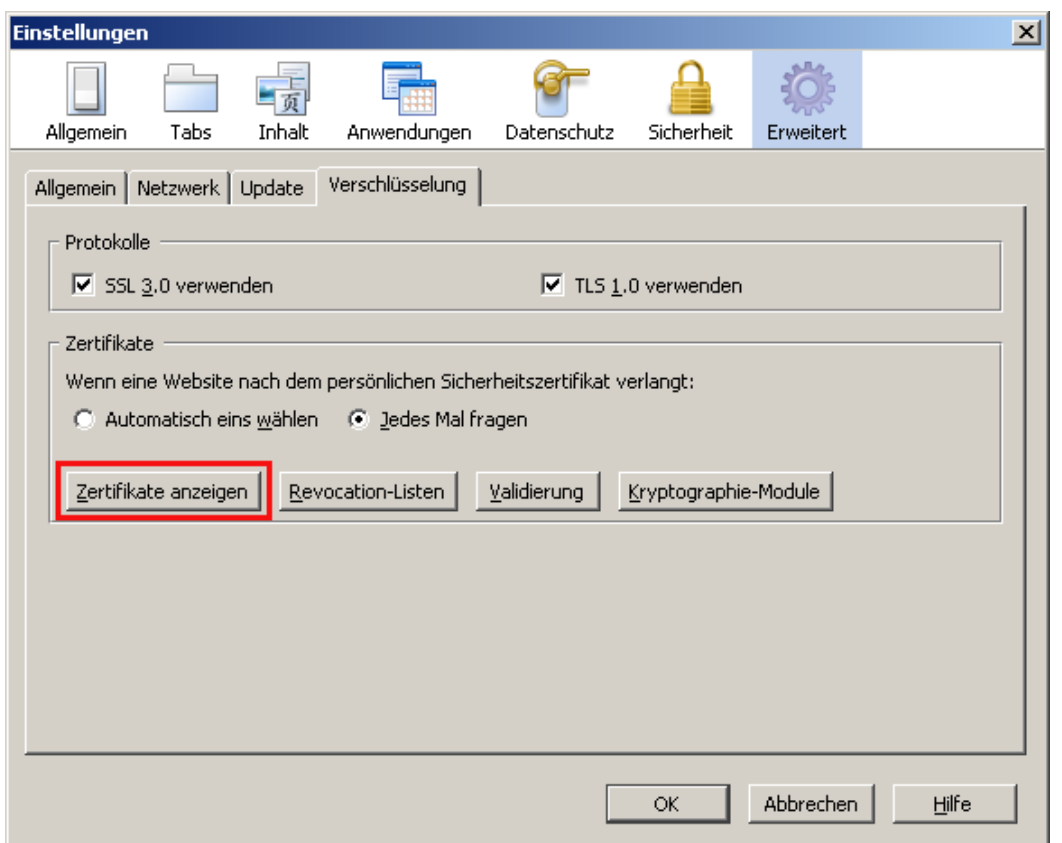

Wählen Sie im Dialogfenster "Zertifikat-Manager" die Registerkarte "Ihre Zertifikate" und klicken anschliessend auf die Schaltfläche "Importieren".

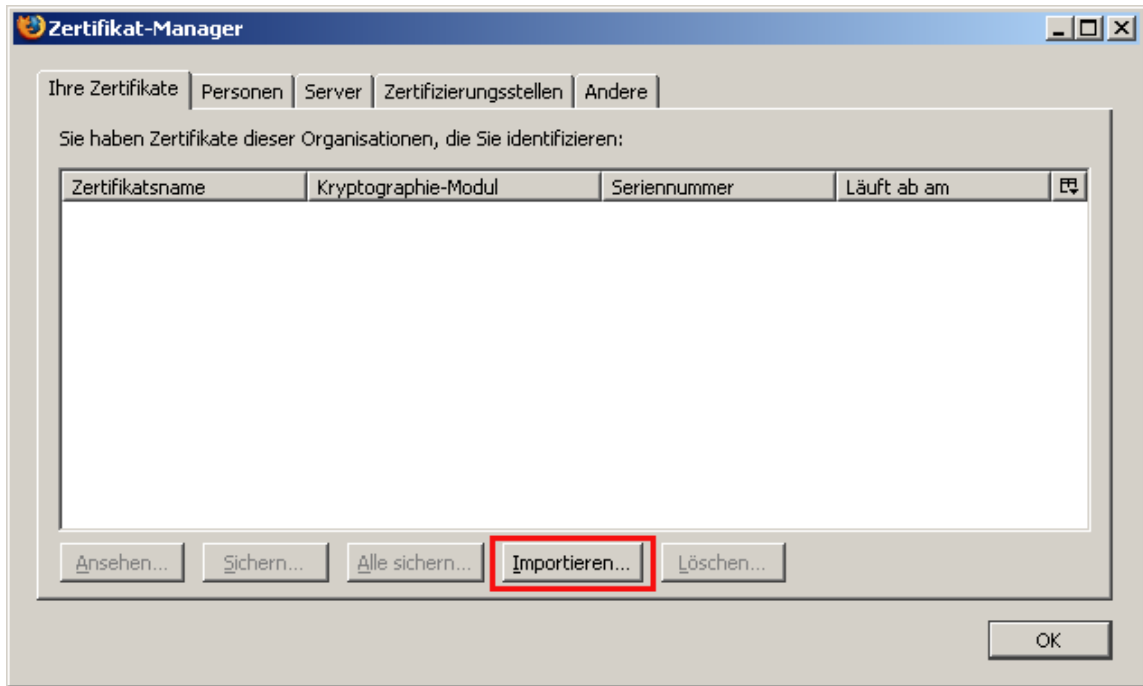

In dem nächsten Dialogfenster müssen Sie die p12-Datei ihres Zertifikates auswählen und mit der Schaltfläche "Öffnen" das Zertifikat importieren.

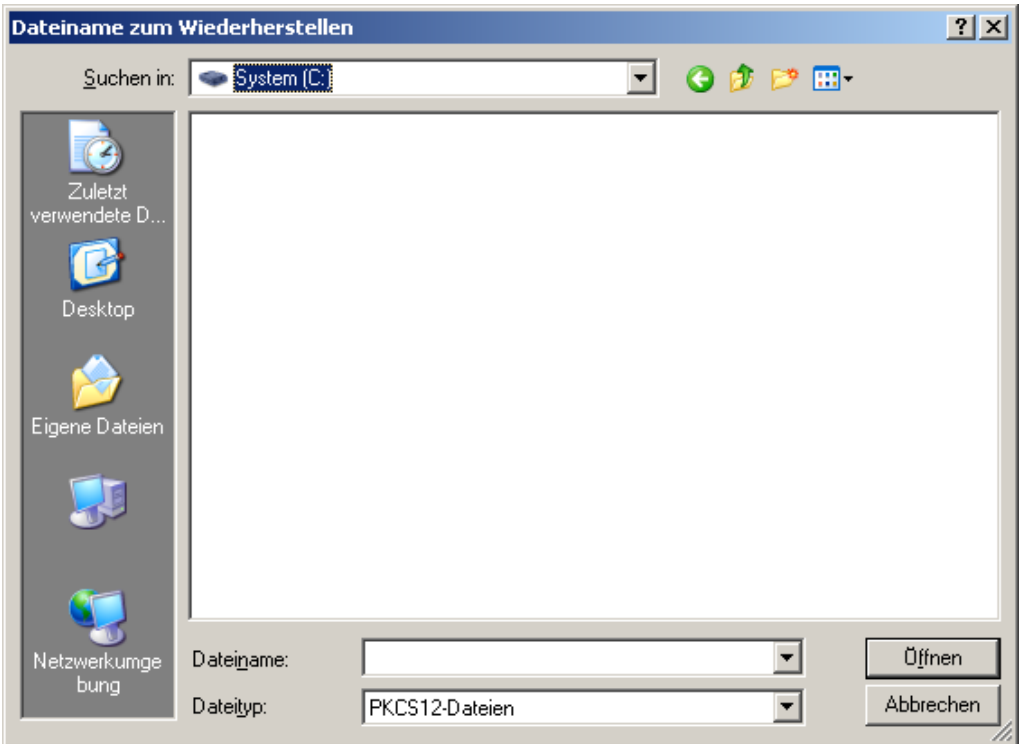

In dem nächsten Dialogfenster müssen Sie das Passwort für die Zertifikatsdatei eingeben.

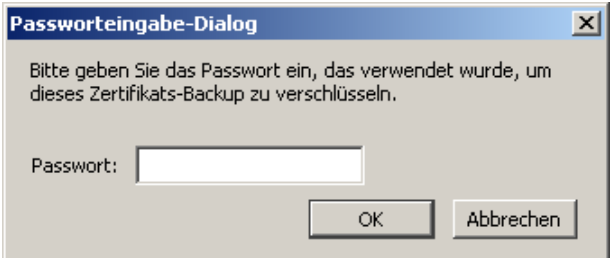

Wenn die Installation des Zertifikates erfolgreich war, erscheint folgendes Fenster:

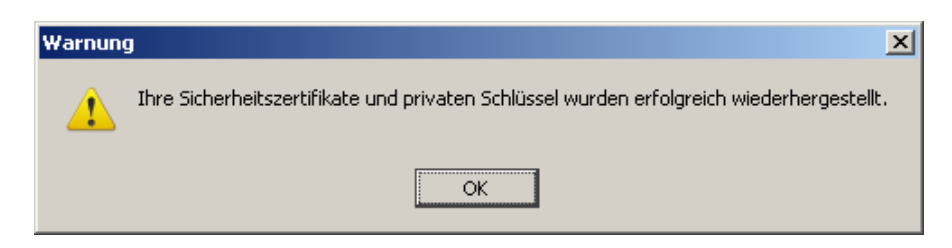

## **2.2.2.1 Serverzertifikat im Firefox 2 akzeptieren**

Wenn Sie mit der "Selektion und Transit"-Applikation arbeiten möchten, müssen Sie das Zertifikat vom Server akzeptieren.

Rufen Sie im Firefox 2 die Web-Seite der "Selektion und Transit"-Applikation auf (siehe [1.1](#page-2-1)). Es wird ein Dialogfenster mit einem Sicherheitshinweis angezeigt. Wählen Sie die Einstellung "Dieses Zertifikat immer akzeptieren" und klicken Sie in diesem Dialogfenster die Schaltfläche "OK".

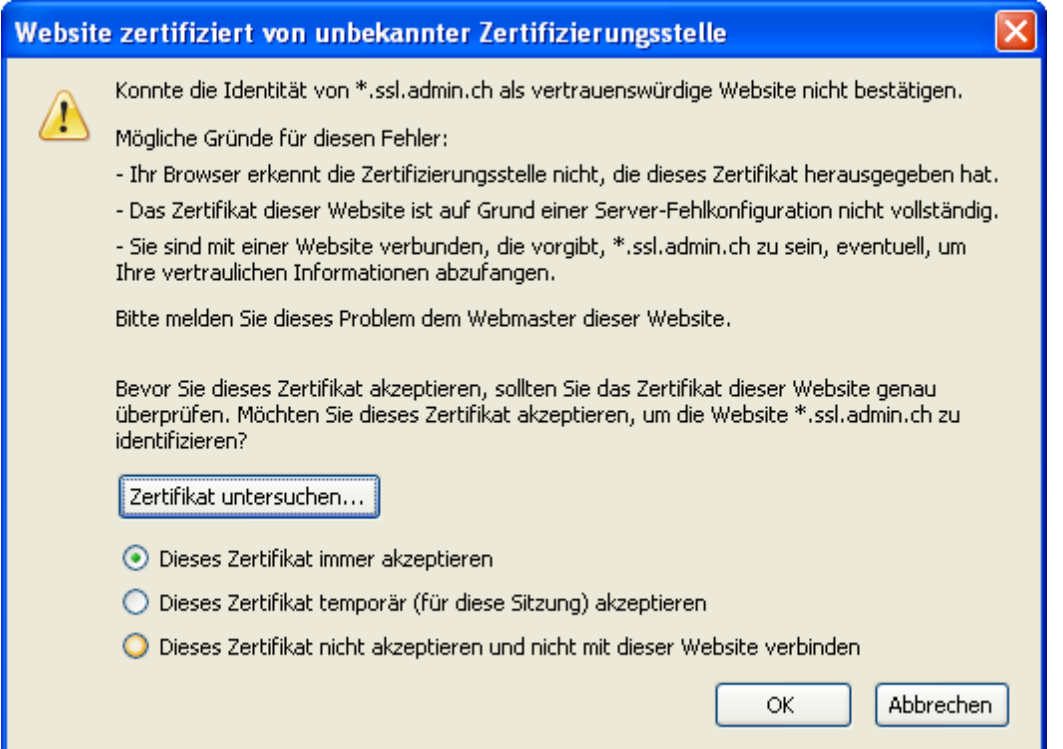

### **2.2.2.2 Serverzertifikat im Firefox 3 akzeptieren**

Wenn Sie mit der "Selektion und Transit"-Applikation arbeiten möchten, müssen Sie das Zertifikat vom Server akzeptieren.

Rufen Sie im Firefox 3 die Web-Seite von der "Selektion und Transit"-Applikation auf (siehe [1.1\)](#page-2-1). Es wird eine Seite mit einem Sicherheitshinweis angezeigt. Klicken Sie auf den Link "Oder Sie können eine Ausnahme hinzufügen".

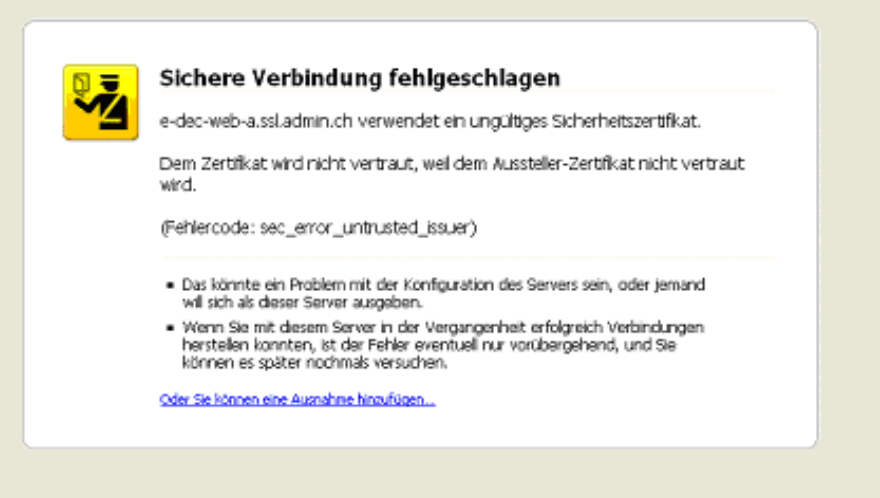

Klicken Sie auf der nächsten Seite die Schaltfläche "Ausnahme hinzufügen" an.

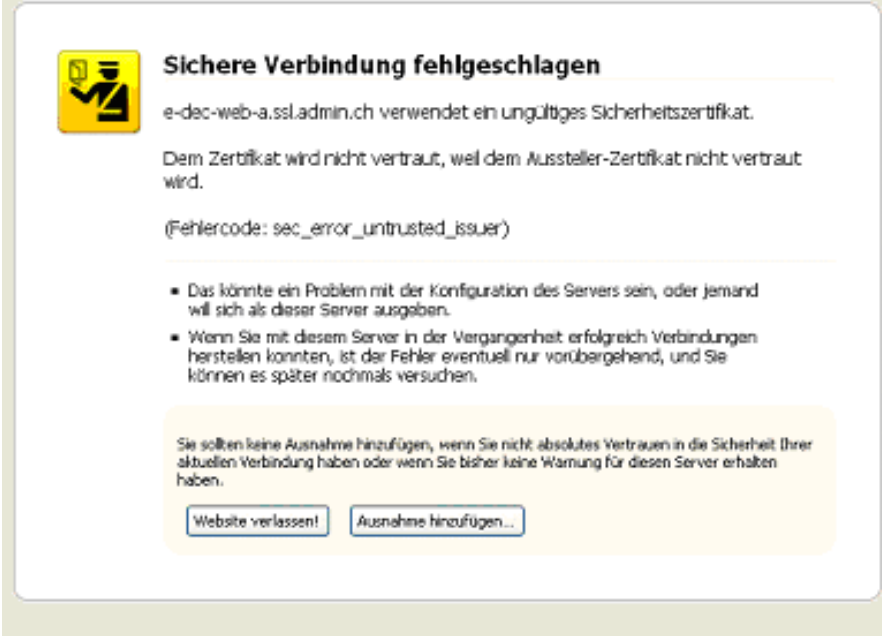

In dem Dialogfenster "Sicherheits-Ausnahmeregel hinzufügen" klicken Sie die Schaltfläche "Zertifikat herunterladen" an.

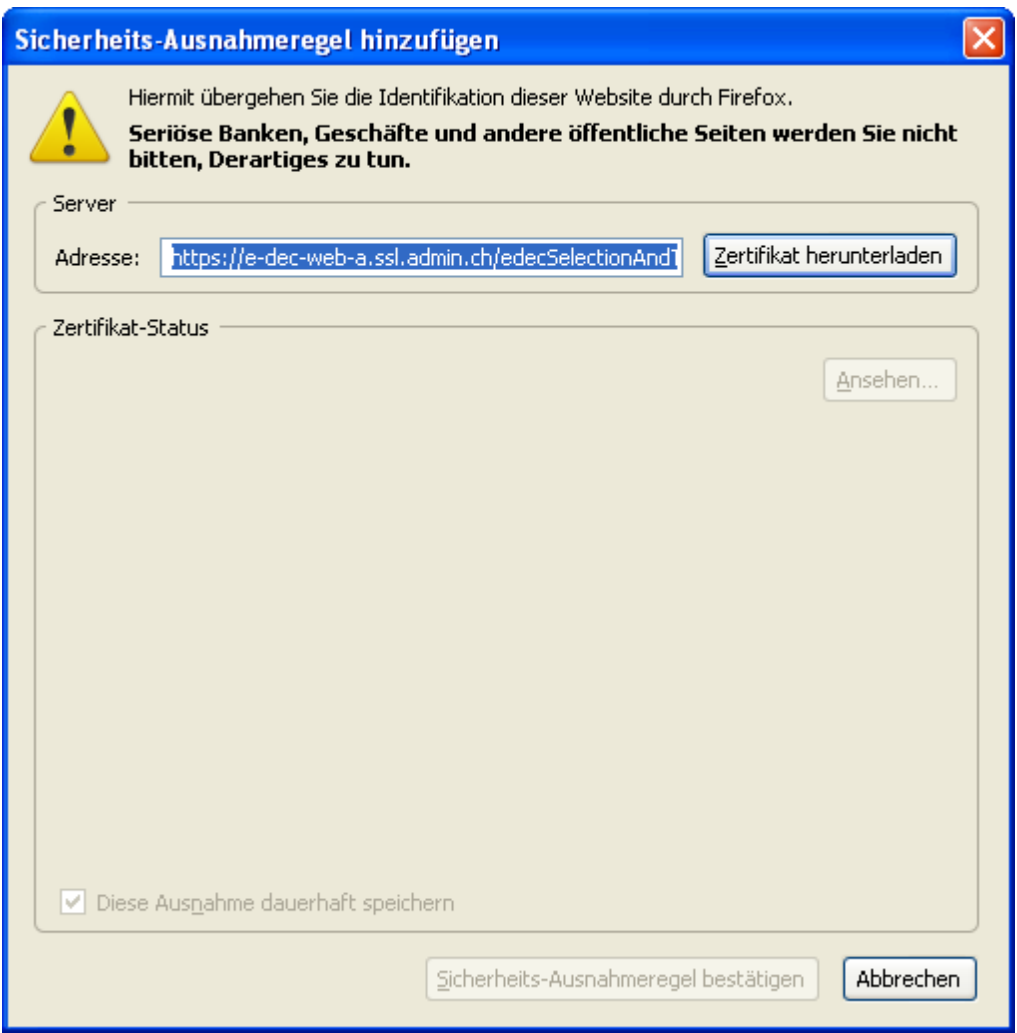

# <span id="page-13-0"></span>**3 Selektion und Transit Applikation**

## <span id="page-13-1"></span>**3.1 Allgemeines**

Das Webtool "Selektion und Transit" besteht aus 2 Bestandteilen.

Der über das Internet zur Verfügung gestellten Benutzeroberfläche für den Aufruf des Services (e-dec Selektionsanfrage und Transit-Übermittlung) und

IHRER E-Mail-Infrastruktur (Interventionen) ! Warum dies?

Ist eine Sendung als "gesperrt" selektioniert, dann entscheidet die Zollstelle innerhalb einer bestimmten Frist, ob auf dieser Sendung eine Intervention stattfindet oder nicht.

Diese Entscheidung wird ausschliesslich und immer via E-Mail zu der Adresse geschickt, welche Sie beim Antrag für e-dec Export angegeben haben.

 $\rightarrow$  Somit wissen Sie erst nach Erhalt dieser e-Mail, ob diese Sendung abgeführt werden darf oder nicht. Ohne erhaltene Freigabe ist zwingend mit dem Kontrollzollamt Kontakt aufzunehmen.

Das Webtool "Selection und Transit" wird Ihnen NIE die Antwort geben ob

die Interventionszeit abgelaufen ist ohne Intervention (Sendungsfreigabe)

eine Intervention stattfindet (Sendung blockiert für physische Kontrolle)

eine Intervention abgeschlossen ist (Sendungsfreigabe)

Diese Nachrichten können nur via E-Mail an Sie zugestellt werden.

Weiterführende technische Informationen zu den Sperrungen finden Sie [hier;](http://www.ezv.admin.ch/themen/00476/02544/02626/index.html?lang=de&download=M3wBUQCu/8ulmKDu36WenojQ1NTTjaXZnqWfVpzLhmfhnapmmc7Zi6rZnqCkkIN5fX+EbKbXrZ2lhtTN34al3p6YrY7P1oah162apo3X1cjYh2+hoJVn6w==&typ=.pdf) insbesondere die Kapitel 2.3.1.9 bis 2.3.1.11 beleuchten diese Vorgänge näher.

Für eine allfällige optionale Integration der Funktionalität in Ihre bestehende Softwareumgebung wenden Sie sich bitte an Ihre EDV-Abteilung, bzw. an Ihren Service-Dienstleister.

## <span id="page-14-0"></span>**3.2 Eingabemaske**

In der Eingabemaske für Selektion und Transit (siehe [Abbildung 1\)](#page-15-3) müssen Sie folgende Werte eingeben:

- die Nummer für das Kontrollzollamt (z.B. CH001251)
- die eigene Trader Identification Number (TIN) bzw. Spediteurnummer
- die entsprechende Deklarant-Nummer
- die Zollanmeldungsnummer aus e-dec Export (customsDeclarationNumber) mit Versionsnummer z.B. 09CHEE789012345678**.01**
- die TIN des Exporteurs (Deklarant der Original-Zollanmeldung)
- Transfer ins Transitsystem (ja oder nein)
- Vordokument : Art des Vordokument z.B. 740 = Luftfrachtbrief Referenznummer zum Vordokument zusätzliche Informationen: Art der vorgelegte Unterlage z.B. 740=Luftfrachtbrief
- Veranlagungszeitpunkt : Code für Anmeldungszeitpunkt, z.B. Stellung unter Zollkontrolle (1), Vorausanmeldung (2), nachträgliche Anmeldung (3), andere (99) Stammdaten: edecDomains.xml/domains/domain[@name="declarationTime"]

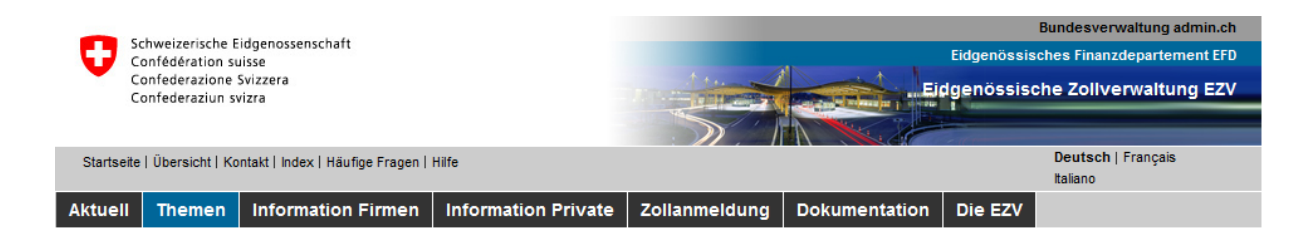

#### e-dec Export

e-dec Selektionsanfrage und Transit-Übermittlung

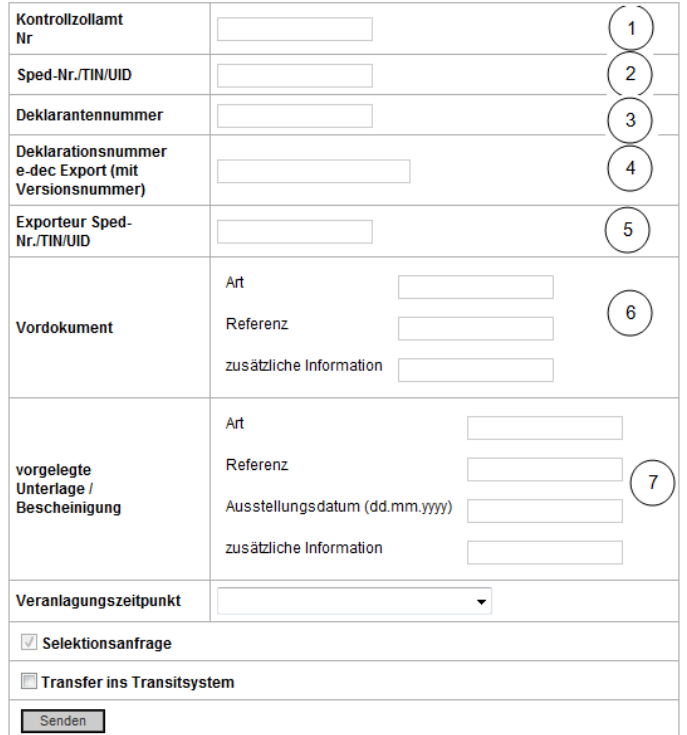

<span id="page-15-3"></span>**Abbildung 1: Eingabemaske Selektion und Transit**

## <span id="page-15-0"></span>**3.3 Mögliche Fehlermeldungen (zu den Feldern 1-7 aus Abb.1)**

### <span id="page-15-1"></span>**3.3.1 Zu Feld 1: Kontrollzollamt des ZV ist nicht korrekt**

Die Eingabe in dem Feld "Kontrollzollamt Nr" ist falsch. Es wurde nicht die richtige Nummer des Kontrollzamt eingegeben oder im falschen Format. Das richtige Format ist CHnnnnnn z.B. CH001251.

#### <span id="page-15-2"></span>**3.3.2 Zu Feld 2: Spediteurnummer falsch; der Absender darf nur mit seiner eigenen Spediteurnummer anmelden.**

Die Eingabe in dem Feld "TIN ZV" ist falsch. Es wurde eine falsche TIN oder eine falsche Spediteurnummer eingegeben.

## <span id="page-16-0"></span>**3.3.3 Zu Feld 3: Deklarantennummer ist falsch; der Absender darf nur mit einer gültigen Deklarantennummer anmelden.**

Die Eingabe in dem Feld "Deklarantennummer" ist falsch. Es wurde eine ungültige Deklarantennummer eingegeben.

## <span id="page-16-1"></span>**3.3.4 Zu Feld 4: Das Feld 'Deklarationsnummer e-dec Export (mit Versionsnummer)' entspricht nicht dem erwarteten Format.**

Die Eingabe in dem Feld "Deklarationsnummer e-dec Export" ist falsch. Es wurde die Deklarationsnummer nicht im richtigen Format eingegeben. Das richtige Format ist Deklarationsnummer.Versionsnummer z.B. 09CHEE789012345678.01

## <span id="page-16-2"></span>**3.3.5 Zu Feld 4: Die Deklarationsnummer existiert nicht**

Die Eingabe im Feld "Deklarationsnummer e-dec Export" ist falsch. Es wurde eine Deklarationsnummer eingegeben, die im e-dec System nicht existiert.

## <span id="page-16-3"></span>**3.3.6 Zu Feld 4: Ungültige Versionsnummer**

Die Eingabe im Feld "Deklarationsnummer e-dec Export" ist falsch. Es wurde nicht die richtige Versionsnummer zu der Deklaration eingegeben. Es muss die letzte Versionsnummer der Deklaration verwendet werden.

## <span id="page-16-4"></span>**3.3.7 Zu Feld 5: Die bestehende Zollanmeldung wurde nicht vom angegebenen Zollkunden gesendet**

Die Eingabe in dem Feld "TIN Exporteur" ist falsch. Es muss die TIN oder die Spediteurnummer des Exporteurs verwendet werden. Dabei ist zu beachten, dass die TIN oder Spediteurnummer verwendet muss, abhängig davon wie vom Exporteur deklariert wurde. Beispiel:

Der Exporteur hat in der Deklaration seine TIN angegeben –> der ZV kann diese Deklaration nur mit der TIN des Exporteurs selektionieren.

Der Exporteur hat in der Deklaration seine Spediteurnummer angegeben -> der ZV kann diese Deklaration nur mit der Spediteurnummer des Exporteurs selektionieren.

## <span id="page-16-5"></span>**3.3.8 Zu Feld 6: Ungültige Vorpapier Art gem. Stammdaten**

Die Eingabe in dem Feld "Vordokument Art" ist falsch. Es wurde eine ungültige Art für das Vordokument eingegeben. Beispiel: Die Art für Luftfrachtbrief ist 740.

## <span id="page-16-6"></span>**3.3.9 Zu Feld 7: Ungültige Unterlagen Art gem. Stammdaten**

Die Eingabe in dem Feld "vorgelegte Unterlagen - Art" ist falsch. Es muss in dem Feld eine gültige UnterlagenArt eingegeben werden. Beispiel: Die Art für Luftfrachtbrief ist 740.

## <span id="page-17-0"></span>**3.4 Reduzierte Ausfuhrliste**

Wenn die Selektionsanfrage und Transit-Übermittlung erfolgreich war, werden die Links zu der reduzierten Ausfuhrliste im PDF-Format zum Ausdrucken und zum edecResponse im XML-Format angezeigt (siehe [Abbildung 2\)](#page-17-1).

### e-dec Export

### e-dec Selektionsanfrage und Transit-Übermittlung

Letzte Anfrage: 10CHEE000001764450.1 am 19.05.2010 10:26:57

Ausfuhrliste (PDF-Datei)

Ausfuhrliste (XML-Datei)

weitere Zollanmeldungen übernehmen

#### <span id="page-17-1"></span>**Abbildung 2: Anzeige der Links zu der reduzierten Ausfuhrliste**

Die [Abbildung 3](#page-17-2) zeigt die Ausfuhrliste für zugelassene Versender im PDF-Format.

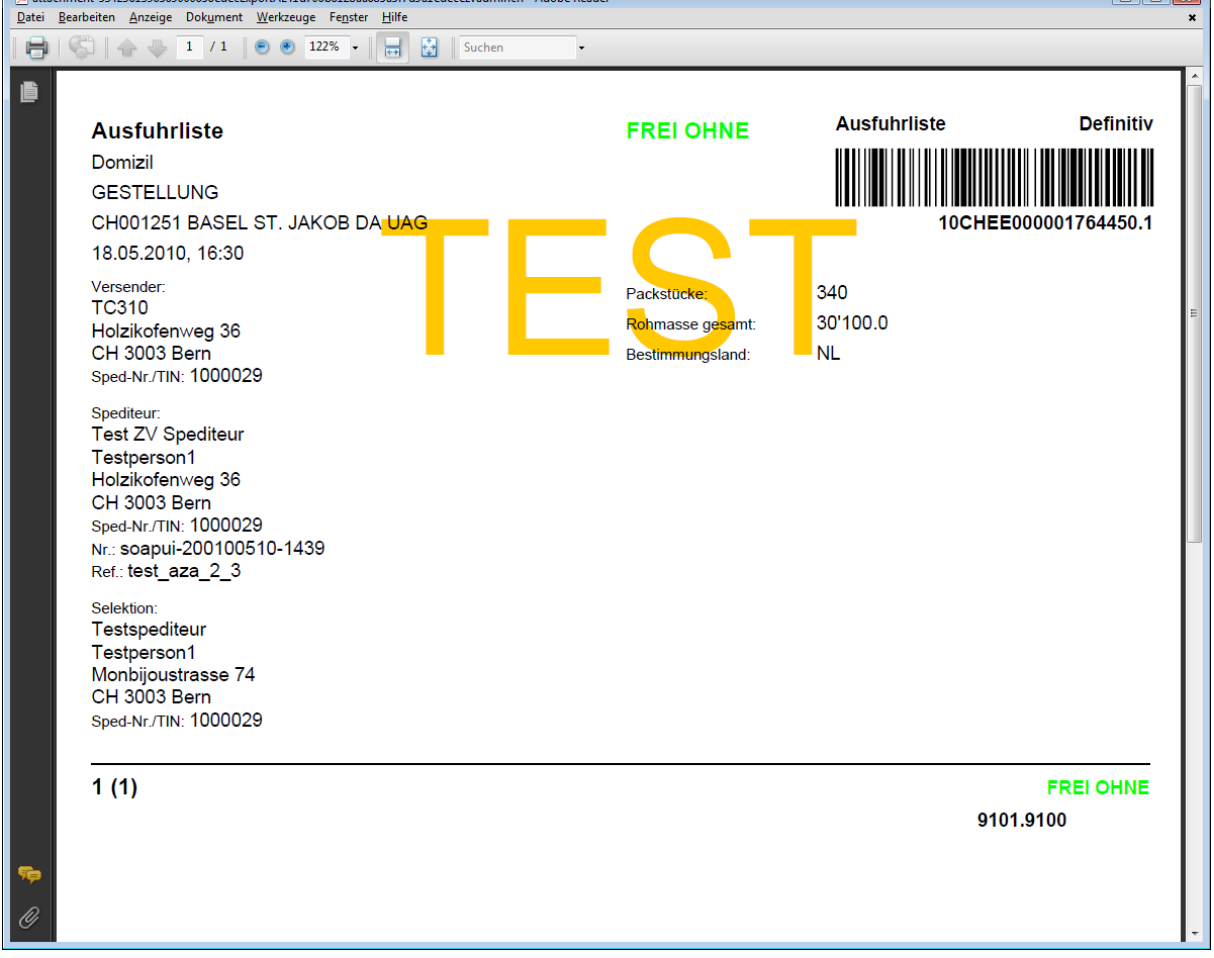

<span id="page-17-2"></span>**Abbildung 3: Reduzierte Ausfuhrliste im PDF-Format**

## **[Abbildung 4](#page-18-0) zeigt das edecResponse XML File.**

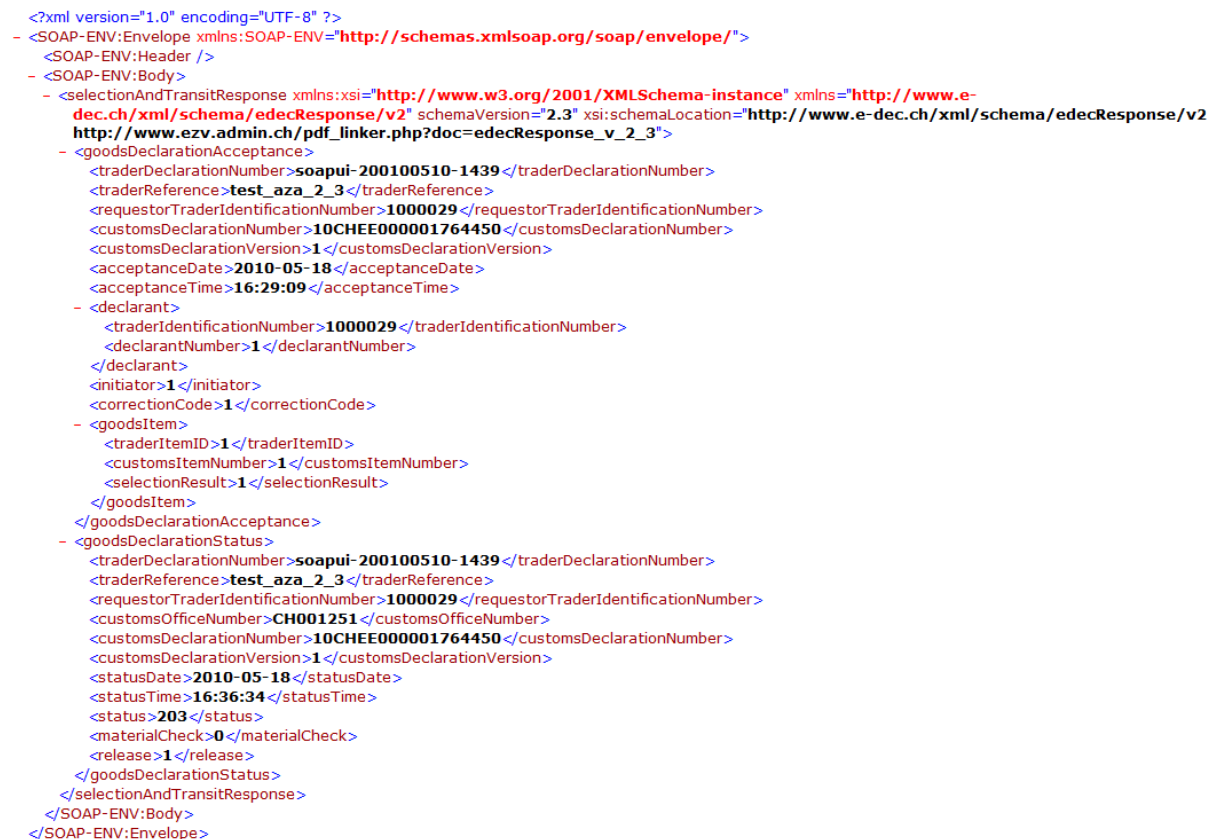

<span id="page-18-0"></span>**Abbildung 4: edecResponse XML**

# <span id="page-19-0"></span>**4 Bekannte Probleme und Lösungsmöglichkeiten**

## <span id="page-19-1"></span>**4.1 Die Internetseite der Applikation wird im Internet Explorer nicht angezeigt**

## <span id="page-19-2"></span>**4.1.1 1. Lösungsmöglichkeit:**

Kontrollieren Sie bitte die eingegebene Adresse. Die Adresse lautet für den Abnahmerechner http**s**[://e-dec-web-a.ssl.admin.ch/edecSelectionAndTransit](https://e-dec-web-a.ssl.admin.ch/edecSelectionAndTransit/)**/** und für den Produktivrechner http**s**[://e-dec-web.ssl.admin.ch/edecSelectionAndTransit](https://e-dec-web-a.ssl.admin.ch/edecSelectionAndTransit/)**/**. Bei der Adresse ist es wichtig, dass "https" eingegeben wird und die Adresse mit einem "/" endet.

## <span id="page-19-3"></span>**4.1.2 2. Lösungsmöglichkeit:**

Seit dem 07.01.2009 hat der Server ein neues Serverzertifikat. Es kann sein, dass bei Ihnen im Browser noch das alte Serverzertifikat eingetragen ist.

Kontrollieren Sie in dem Menü "Extras / Internet Optionen / Inhalte / Zertifikate / Andere Personen", ob das alte Serverzertifikat eingetragen ist. Wenn ein Zertifikat der Zertifizierungsstelle Admin-CA-Class2 eingetragen ist, löschen Sie diesen Eintrag (siehe [Abbildung 5: An](#page-19-4)[zeige Zertifikat\)](#page-19-4).

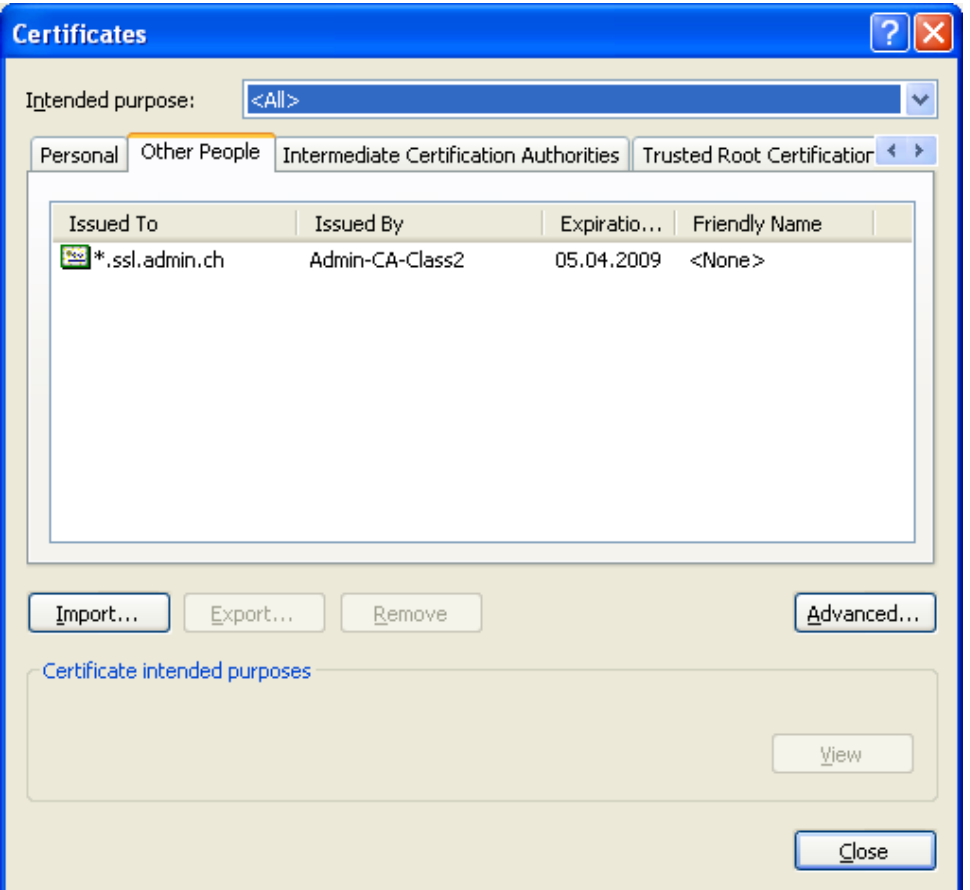

## <span id="page-19-4"></span>**Abbildung 5: Anzeige Zertifikat**

## <span id="page-20-0"></span>**4.2 SSL-Access Error 403 im Firefox**

Sie bekommen den Fehler "SSL-Access Error 403" im Firefox angezeigt, obwohl das Zollkunden-Zertifikat richtig installiert ist.

| öέπ<br>1911                          | SSL-Access Error 403                                                     |                                                              |  |  |  |  |  |
|--------------------------------------|--------------------------------------------------------------------------|--------------------------------------------------------------|--|--|--|--|--|
| Verbindungsaufbau nicht erfolgreich. |                                                                          |                                                              |  |  |  |  |  |
|                                      | Fehler 403.5                                                             | 128bit Verschlüsselung benötigt                              |  |  |  |  |  |
|                                      | Fehler 403.7                                                             | Elenutzerzertifiket wird benötigt                            |  |  |  |  |  |
|                                      | Fehler 403.13                                                            | Elenutrarzenifikat ist Yevoked'                              |  |  |  |  |  |
|                                      | Fehler 403.16                                                            | Elenutzerzertifikat ist nicht vertrauenswürdig oder ungültig |  |  |  |  |  |
|                                      | Fehler 403.17                                                            | Benutzerzeräfikat abgelaufen oder noch nicht gültig          |  |  |  |  |  |
| <b>Francais</b>                      |                                                                          |                                                              |  |  |  |  |  |
|                                      | Erreur 403.5                                                             | Protocole SSL 128 reguis                                     |  |  |  |  |  |
|                                      | Errour 403.7                                                             | Certificat de client requis                                  |  |  |  |  |  |
|                                      | Frreur 403.13                                                            | Certificat du client révoqué                                 |  |  |  |  |  |
|                                      | Errour 403.16                                                            | Certificat du client non sécurisé ou non valide              |  |  |  |  |  |
|                                      | Emeur 403.17                                                             | Certificat du client périmé ou pas encore valide             |  |  |  |  |  |
| DATE_LOCAL:                          | Wed Jan 14 08:13:40 2009                                                 |                                                              |  |  |  |  |  |
| SSL CLIENT S DN.                     | 83 76.155 32                                                             |                                                              |  |  |  |  |  |
| SERVER NAME:                         | 162 23 37 24                                                             |                                                              |  |  |  |  |  |
| SERVER ADDR:                         | 162.23.37.24                                                             |                                                              |  |  |  |  |  |
| SSL CLIENT S DN:                     | /C=CH/O=admin/OU=Welsse Seiten/OU=Anwendungen/CN=Testspediteur DMVSWH    |                                                              |  |  |  |  |  |
| SSL CLIENT I DN                      | /C=CH/O=admin/OU=Services/OU=Certification Authorities/CN=AdminCA-CD-T01 |                                                              |  |  |  |  |  |
| SSL CLENT VERFY:                     | SUCCESS.                                                                 |                                                              |  |  |  |  |  |
| SSL CLIENT V_START:                  | Jun 20 14:35:38 2007 GMT                                                 |                                                              |  |  |  |  |  |
| SSL CLENT V END:                     | Jun 20 14:35:38 2010 GMT                                                 |                                                              |  |  |  |  |  |
| SSL PROTOCOL:                        | SSLv3                                                                    |                                                              |  |  |  |  |  |
| SSL CPHER                            | RC4-MD5                                                                  |                                                              |  |  |  |  |  |
| SSL OPHER USEKEYSIZE: 128            |                                                                          |                                                              |  |  |  |  |  |

**Abbildung 6: Fehler 403**

## <span id="page-20-1"></span>**4.2.1 Lösungsmöglichkeit**

Überprüfen Sie, ob ein falscher Eintrag in dem Zertifikat Manager vorhanden ist. In dem Menü "Extras / Einstellungen / Erweitert / Verschlüsselung / Zertifikate anzeigen / Server" werden alle Servereinträge angezeigt. Wenn dort ein Eintrag mit einer IP-Adresse eingetragen ist, löschen Sie diesen Eintrag.

|                                                                      | Zertifikat-Manager        |                           |                               |            |               |  |  |  |
|----------------------------------------------------------------------|---------------------------|---------------------------|-------------------------------|------------|---------------|--|--|--|
|                                                                      | Ihre Zertifikate Personen | Server                    | Zertifizierungsstellen Andere |            |               |  |  |  |
| Sie haben gespeicherte Zertifikate, die diese Server identifizieren: |                           |                           |                               |            |               |  |  |  |
|                                                                      | Zertifikatsname           | Server                    |                               | Lebenszeit | Läuft ab am   |  |  |  |
|                                                                      | $\boxminus$ admin         |                           |                               |            |               |  |  |  |
|                                                                      | *.ssl.admin.ch            | 000.000.000.000:443       |                               | Dauerhaft  | 29.12.2011    |  |  |  |
|                                                                      | *.ssl.admin.ch            |                           | e-dec-web-a.ssl.admin.ch:443  | Dauerhaft  | 29.12.2011    |  |  |  |
|                                                                      |                           |                           |                               |            |               |  |  |  |
|                                                                      |                           |                           |                               |            |               |  |  |  |
|                                                                      |                           |                           |                               |            |               |  |  |  |
|                                                                      |                           |                           |                               |            |               |  |  |  |
|                                                                      |                           |                           |                               |            |               |  |  |  |
|                                                                      |                           |                           |                               |            |               |  |  |  |
|                                                                      |                           |                           |                               |            |               |  |  |  |
|                                                                      | Ansehen                   | Bearbeiten<br>Importieren | Exportieren                   | Löschen    | Ausnahme hinz |  |  |  |
|                                                                      |                           |                           |                               |            |               |  |  |  |
|                                                                      |                           |                           |                               |            |               |  |  |  |
|                                                                      |                           |                           |                               |            |               |  |  |  |
|                                                                      |                           |                           |                               |            |               |  |  |  |

**Abbildung 7: Servereintrag im Firefox**